**Useful tips**

**Integrations**

#### 1. contact the software's Support and get ID/Login/Authorization Key and Password. 2. in a section Integrations open the one you wish to be connected with and insert credentials.

possibilities.

If you come across any issues, please send an email to [support@leonsoftware.com](mailto:support@leonsoftware.com)

To get integrated with most of those softwares you need to:

Leon is integrated with various external softwares dealing with: **sales**, **flight planning**, **fleet maintenance**, **handling**, **catering** or **fuel**. Go to a section Settings > [Integrations](https://wiki.leonsoftware.com/leon/integrations) and check

Below you can find useful hints & tips which will help you in working with Leon.

#### **X-COM**

You can add flights performed by your crew for other companies and monitor FTLs.

- 1. Go to Settings > [Fleet](https://wiki.leonsoftware.com/leon/fleet-setup).
- 2. Click 'Add new aircraft' and in a field 'Aircraft Type' insert **X-COM** and fill in other mandatory fields: aircraft short name, registration (i.e. X-COM or CREW) and home base.
- 3. Enter Settings > [Aircraft Crew Positions](https://wiki.leonsoftware.com/leon/aircraft-crew-positions) in the filter select an aircraft X-COM and mark appropriate flight positions for cockpit & cabin.
- 4. In a section Settings > [Ratings](https://wiki.leonsoftware.com/leon/ratings) select crew members and add ratings for the airarcft X-COM.
- 5. You can now add flights on X-COM and check FTLs in a report [FTL Sheet.](https://wiki.leonsoftware.com/leon/report-ftl-sheet)

#### **GROUND staff duties**

If you need to add duties to the roster also for your GROUND staff (office, maintenance, sales, etc…) you can do that by adding an aircraft **GROUND** to your fleet (one ground aircraft is free of charge).

- 1. Adding this aircraft should be done in the same way as it was done with all other tails you just need to insert **GND** in a field 'Name' in an aircraft profile, fill in mandatory fields and assign appropriate [Aircraft Crew Positions](https://wiki.leonsoftware.com/leon/aircraft-crew-positions) in a tab **Ground**.
- 2. Another step is to add [Ratings](https://wiki.leonsoftware.com/leon/ratings) for previously chosen positions.
- 3. Crew with ratings on GND will appear in the [Crew Duties](https://wiki.leonsoftware.com/leon/duties) roster, at the bottom of the screen.

# **Flight documents**

You can monitor whether documents have been returned to the office by the crew or not.

- 1. Email [support@leonsoftware.com](mailto:support@leonsoftware.com) with the information what documents should be included in the list (i.e. FTL, PLOG, Load Sheet, Tech Log, etc…).
- 2. Once it's set up you will see flights with columns (documents) where you will be able to mark if a particular document has been returned to the office.

## **Home Base Handling Requests**

This section can be useful if you often fly to certain airports (i.e. several times a day) where you use the same handling agent.

- 1. Go to a section OPS > [Home Base Handling Request.](https://wiki.leonsoftware.com/leon/home-base-handling-request)
- 2. In the filter input airport code which is the airport of the service. If the same handling agent also operates on a different airport you can insert that airport's code in the second field.
- 3. Save the PDF file with the planned flights and send it to the handling agent.

## **Custom airports**

If you come across a missing airport, airfield or helipad in Leon, you can add it manually to the system (option available for Leon users with admin privileges).

- 1. Enter section OPERATIONS > [Custom airports](https://wiki.leonsoftware.com/leon/custom-airports).
- 2. Click the link to add a new airport.
- 3. Fill in fields such as: Custom airport name (it should be a code if an airport has no name), Name (which can be the nearest town/city name), City, Latitude and Longitude.

## **Crew duty requests**

You can set privileges to your crew so that they send [Duty Requests](https://wiki.leonsoftware.com/leon/duties#duty-requests) to the roster.

- 1. Go to Settings > [New Privileges](https://wiki.leonsoftware.com/leon/privileges).
- 2. Click the group Crew and go to tab **DETAILS**.
- 3. Mark 'Crew App Duty Requests' as **EDIT**.
- 4.All requests made by crew appear in brackets (S) and need to be either confirmed or rejected.

#### **Crew currency**

It is possible to adjust the number of days for some of the crew currency calculations.

1. Enter section Settings > [Duties Setup.](https://wiki.leonsoftware.com/leon/duties-setup)

- 2. At the bottom of the screen you can find 3 fields where you can make adjustements.
- 3. If necessary, correct the days threshold for: 30 days currency, Instrument currency and ILS cat II currency.
- 4. You can check your crew currency status in a section Crew Duties by marking a checkbox **Show dot** in the filter and hoovering the mouse over the dot next to crew name.

## **Labels**

You can label each Leon user - the label will appear in Crew Duties right under crew name as well as in the filter.

- 1.Hover the mouse over  $\rightarrow$  and enter section [Phonebook](https://wiki.leonsoftware.com/leon/phonebook).
- 2. Click tab **Labels** and add as many labels as you need.
- 3. Added labels will appear in each user's profile mark the appropriate label/labels.
- 4. In a section [Crew Duties](https://wiki.leonsoftware.com/leon/duties) you can filter crew by person labels. In SCHEDULE you can check crew label when you hoover the mouse over crew code.

From: <https://wiki.leonsoftware.com/>- **Leonsoftware Wiki**

Permanent link: **<https://wiki.leonsoftware.com/leon/useful-tips?rev=1572601806>**

Last update: **2019/11/01 09:50**

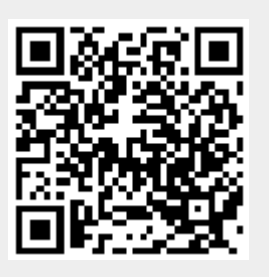